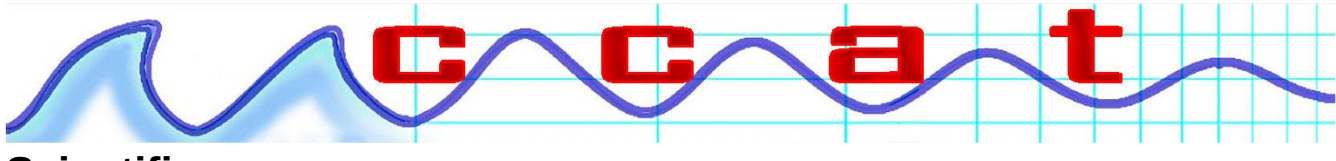

**Scientific**

## **Introduction to the Testo Saveris temperature data logger.**

First steps:

You will require:

A computer of some description with a USB port. It could be a desktop PC or a Mac. On Mac use Chrome. I have not yet tested this with Safari.

A small screw driver

The login (SSID) of the WiFi connection your intend to use

The password (if required) for that SSID

When configuring the logger with the glycol probe for a pharmacy fridge, OR with the TS419-5MT probe, the probe is a T type.

Now......

- 1. Remove the data logger from its' packaging
- 2. Remove from its' wall bracket housing
- 3. Loosen the battery cover by slightly undoing the screws on the back
- 4. Remove the insulation strips from the battery compartment
- 5. The data logger is now activated
- 6. Tighten the screws.
- 7. Using the cable provided connect the logger to your PC or laptop.

In your browser go to: saveris.net you should see this:

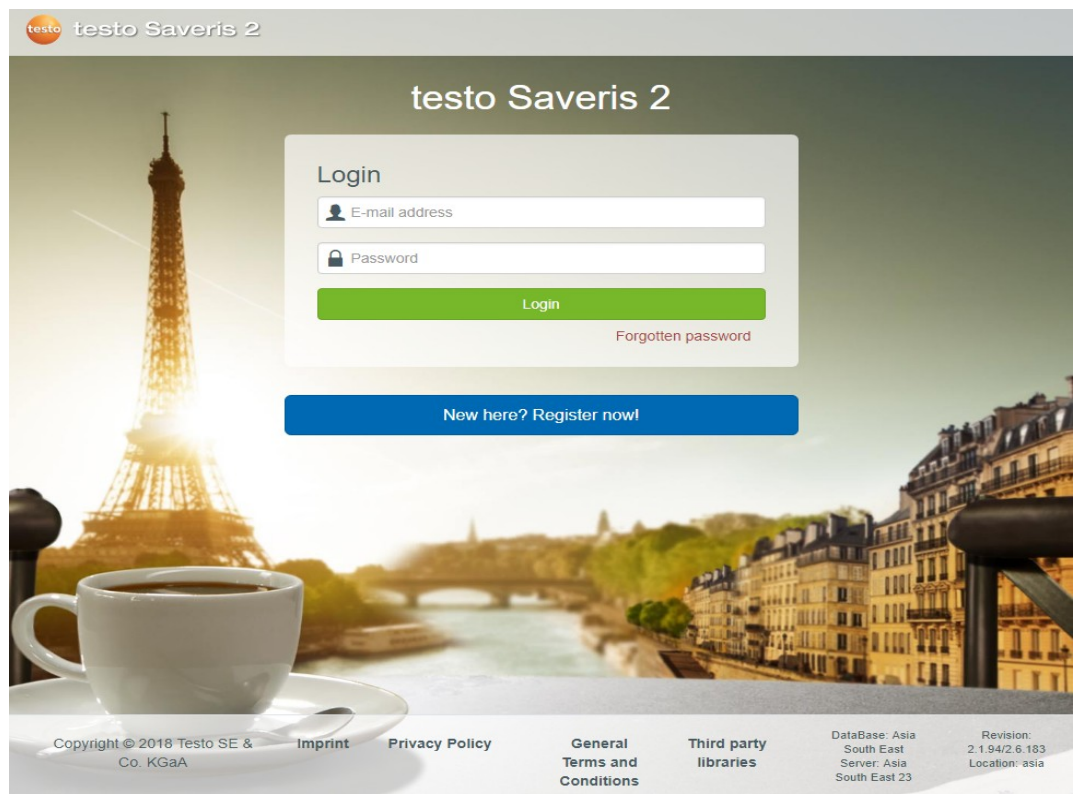

Now go ahead and create your account. i.e. click "Register now".

## Then you should see this:

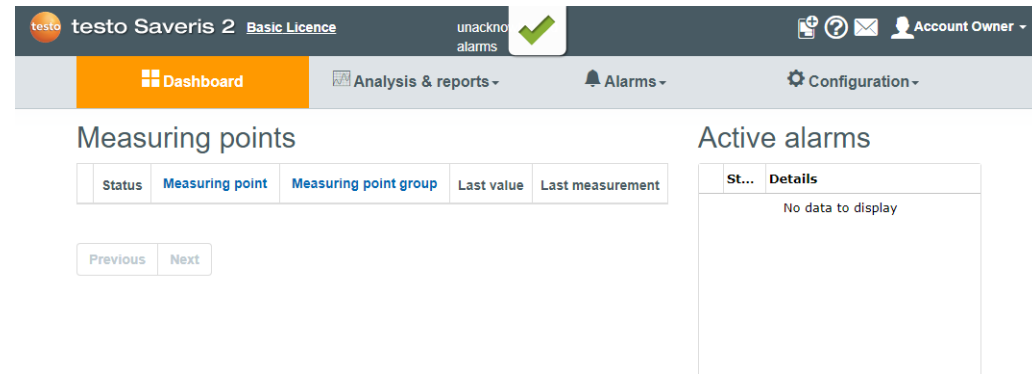

Now click on this wee symbol to  $\Box$  start the configuration of your logger.

## **Configuration**

You may see this:

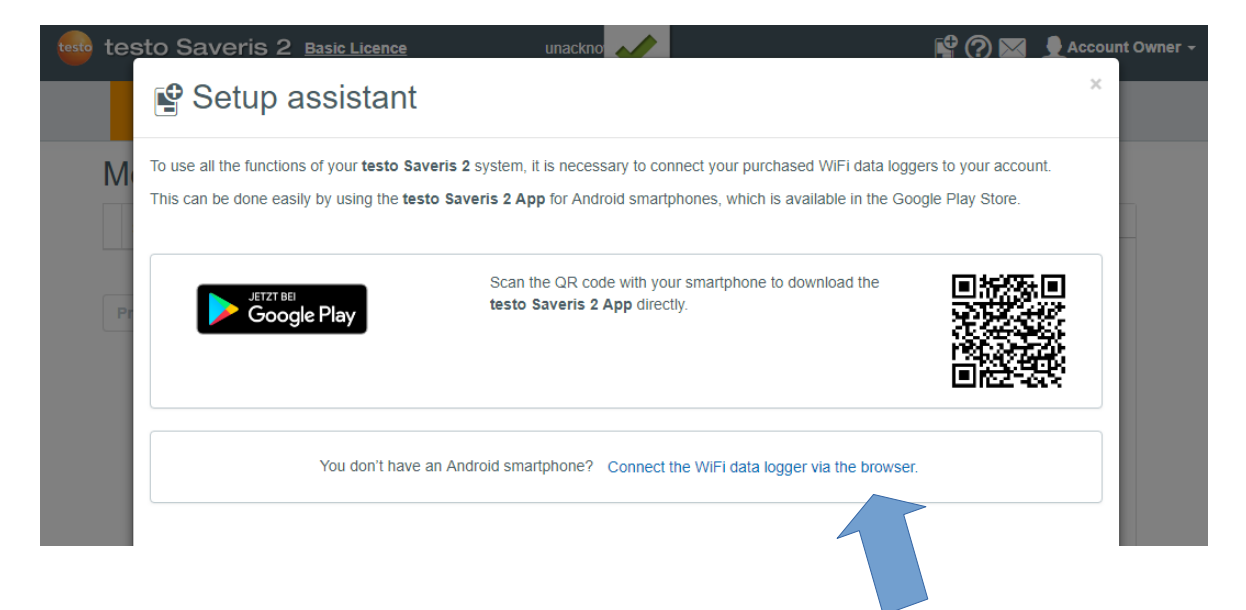

You do not need the app. I recommend you simply click on Click this "connect the WiFi data logger via browser".

Which will then show you this:

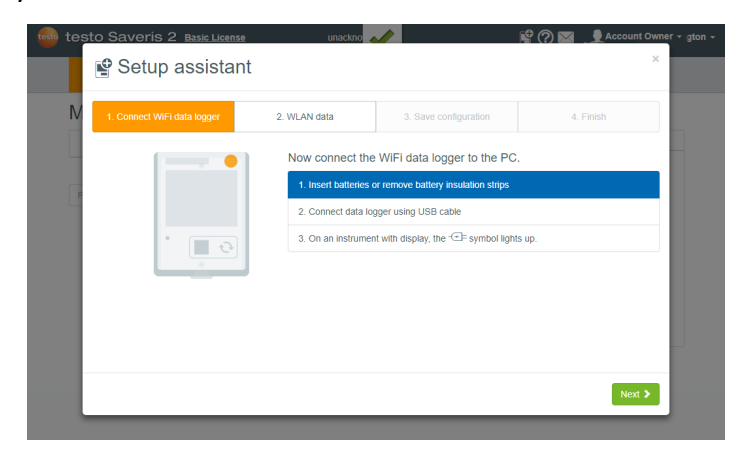

CCAT Scientific 0800 222 812 ccat.co.nz

So you can click through to this:

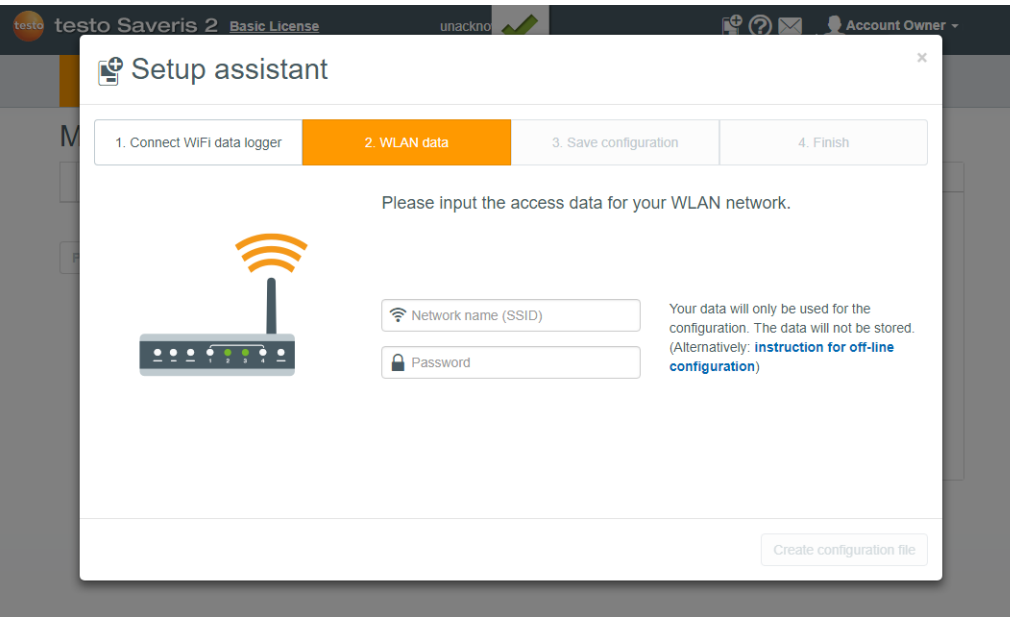

Now enter the SSID of your WiFi and the password so that the logger can connect to the cloud based logging and alerting system.

Something like this example:

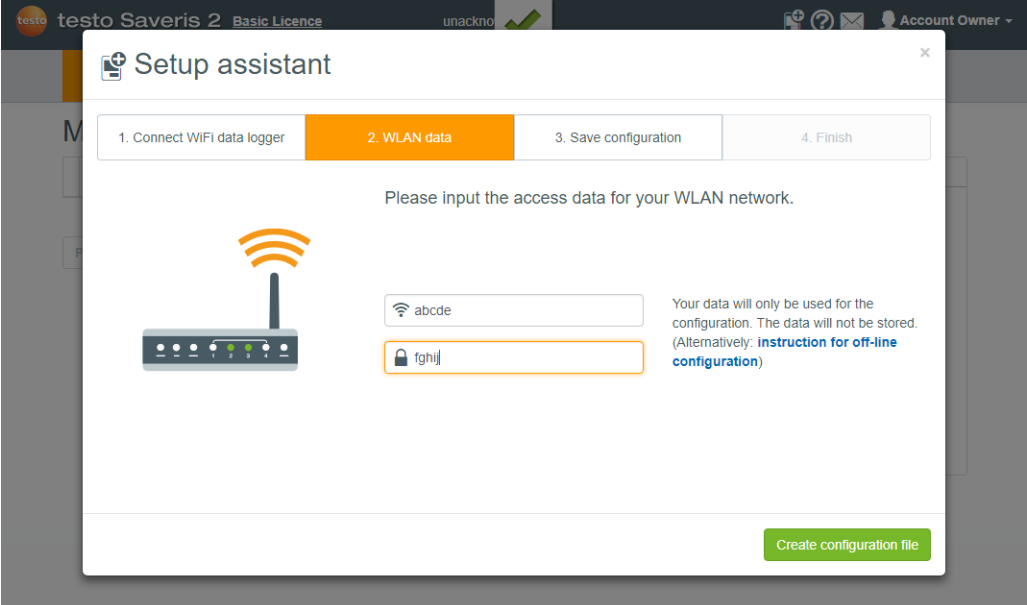

Now click on the big green button to create the configuration file.

Please be careful. You are about to save a file on to your new data logger. Since it is plugged into your PC or laptop it appears as a USB drive or memory stick.

## You will see this:

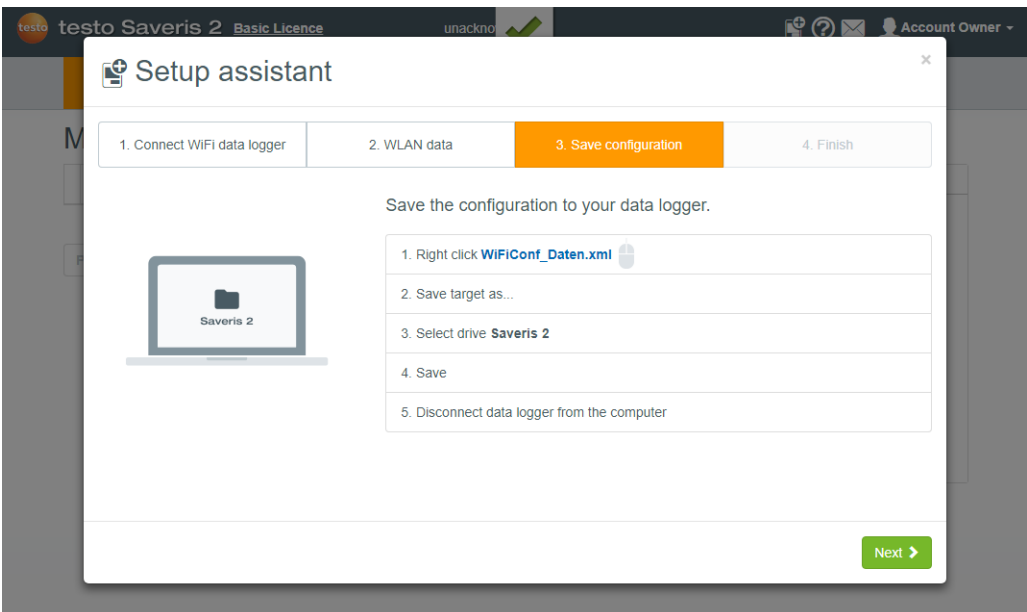

Using the mouses RIGHT button, click the link "WiFiConf\_Daten.xml" and then select save as....

On Mac with Safari I have not confirmed this yet. But with Chrome it works fine. Simply use the two finger press on the mouse pad instead of a right mouse button, which you do not have.

Then you should see something like this. Be sure to click on the SAVERIS2 on the left so that when you click save, the file will be saved to the Saveris data logger. On a Mac you will see a popup window from which you choose the save path. Same thing. Choose the Saveris USB device.

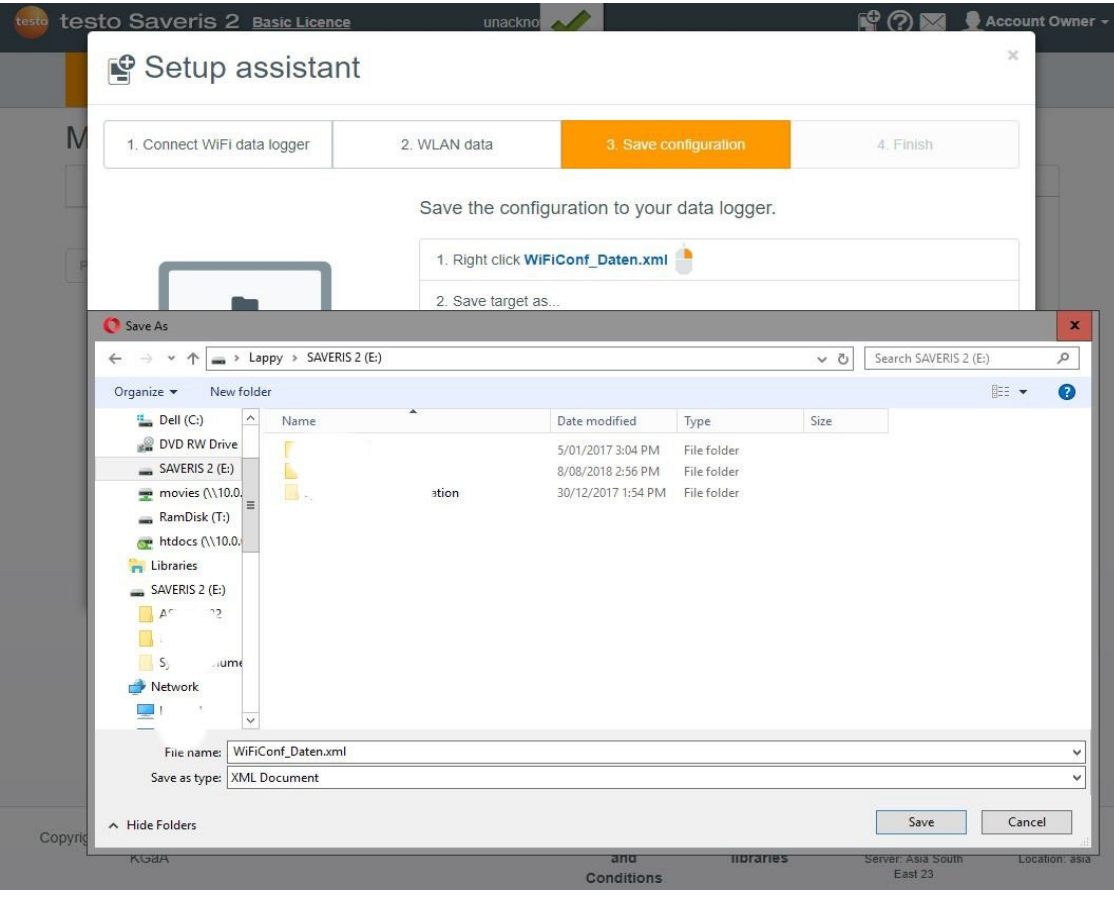

CCAT Scientific 0800 222 812 ccat.co.nz

All going well you should now see this:

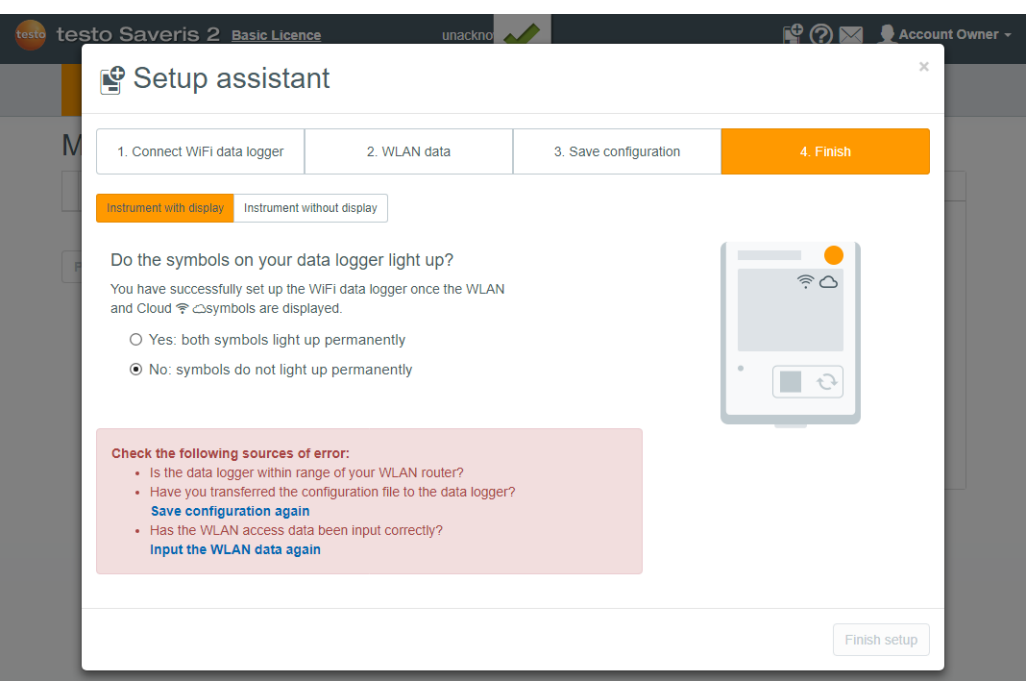

You will notice that I have clicked the "No" button just so that you can see what happens. Hopefully all is well and you can click "yes" and then "Finish Setup".....Phew! Well done.

When you unplug the Saveris, it hopefully display "config valid". Then it will attempt first to log onto your WiFi and then your Saveris account. You will see the WiFi symbol flashing, then become stable. Then the same for the cloud symbol.

Now your new Saveris 2 logger is recording data and sending it to your account in cloud land.

You should now see this home screen of your Saveris account:

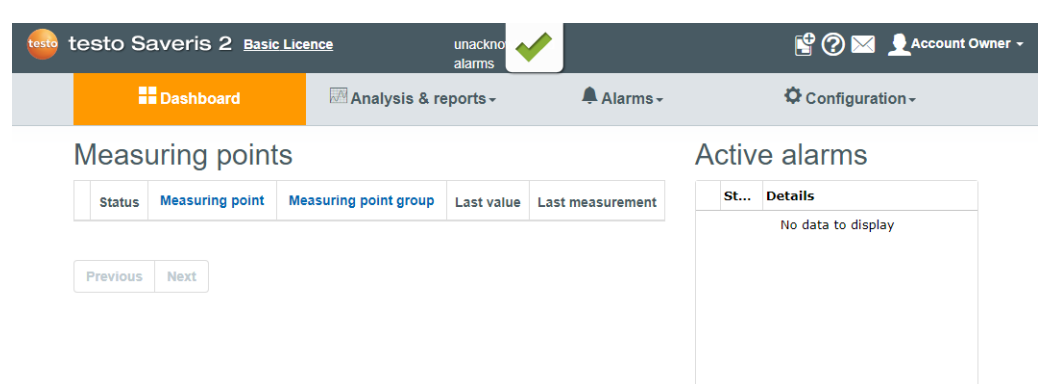

Now you need to configure the probe so follow me for a little longer:

Click on configuration and select "Wifi data logger".

On the next window which includes this bit:

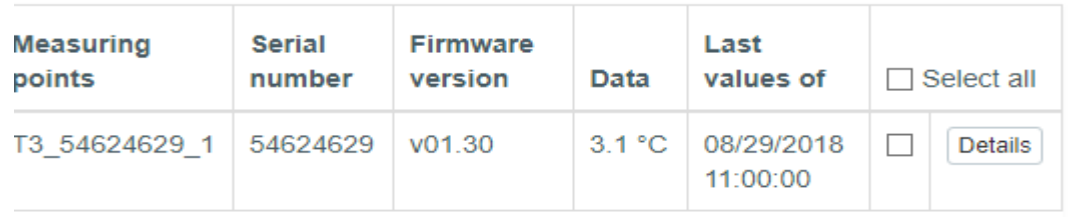

Click on "Details". In the next window scroll down to:

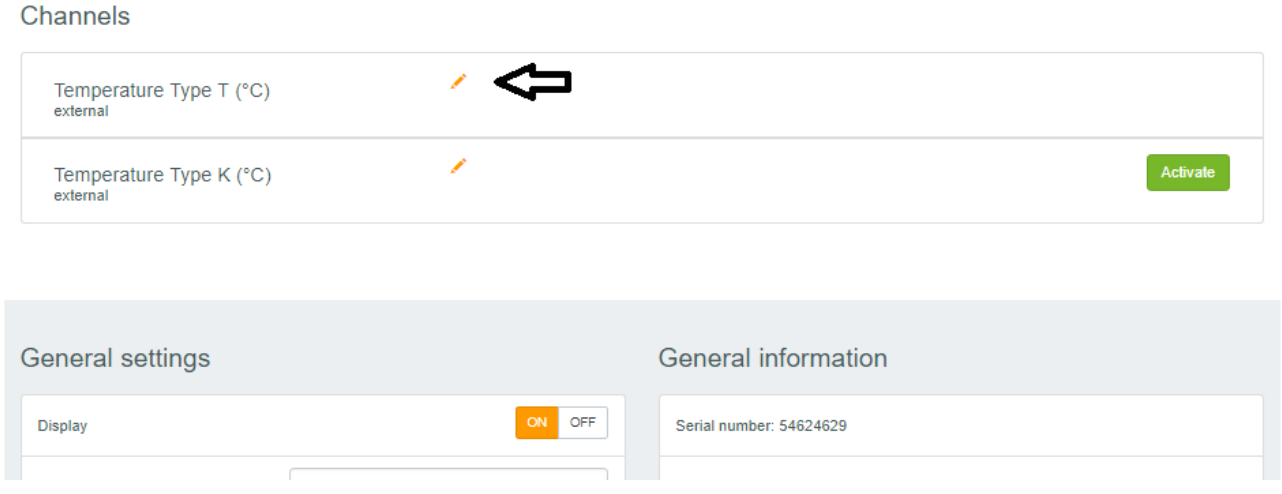

If you have the glycol filled probe TS159 or the stainless steel probe TS419, Click on the wee pencil as indicated and change the probe type to "T" type:

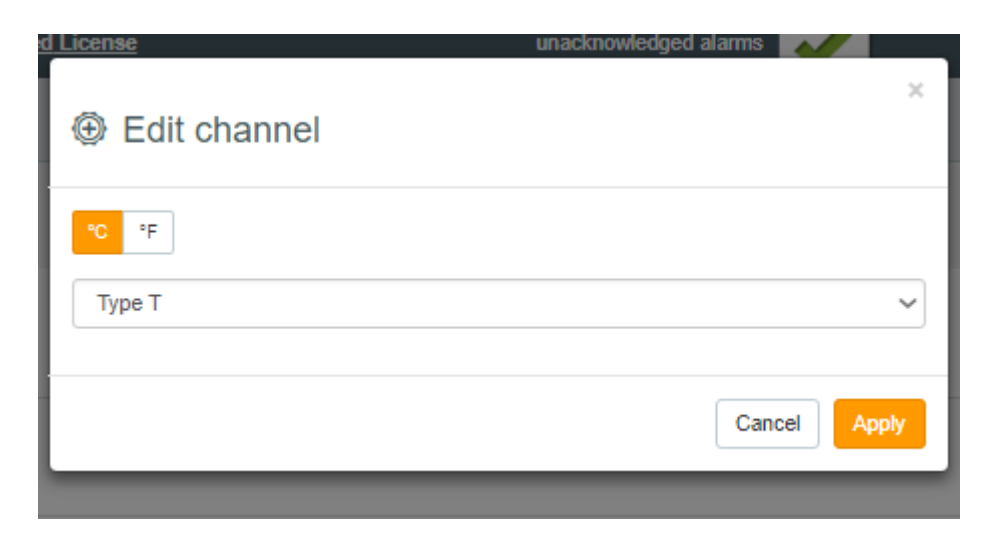

Click apply and then save changes. Now you are cooking with gas!

This system has the capability of alerting your when things go wonky or even just a little interesting.

You can configure automating reports, alerts by SMS or email and much more.

So, to move on to configure alerts and reports you will require the email addresses and mobile phone numbers they are to be forwarded to.